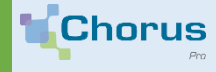

**Fact sheet**

1.

## **ENTERING AN INVOICE ON THE CHORUS PRO PORTAL**

You want to create dematerialized invoices directly on Chorus Pro ? You want to be able to start from an invoice already submitted to create a new one ? The Input invoice tab meets your needs.

## **Prerequisites : subscribe a billing mandate**

### **Definition**

This is a contract by which the company (the principal) authorizes the State (the agent) to issue dematerialized invoices in his name and on his behalf.

### **Condition**

Only the primary manager, who has the role of structure account manager, can subscribe to a billing mandate. To simplify the process, this contract can be signed online. Once signed, you and your co-workers will be able to create your invoices into the Input invoice tab as long as necessary.

**A**. Go to the **Manager activities** area, then to the Edit Structure page using the pencil icon. In the *Billing mandate* block, click the *Underwrite a billing mandate* button.

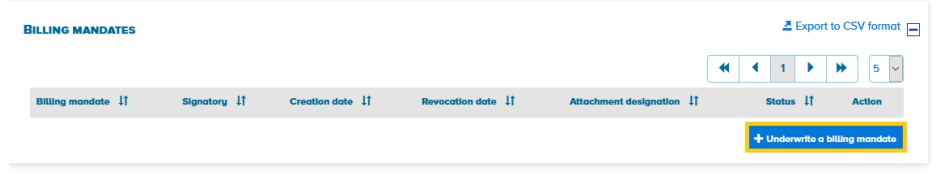

**B.** The *Structure* and *Signer* block fields are pre-filled and cannot be modified.

Enter the *Mandate* label and click the *Generate* button. An email will be automatically sent to you.

**C.** Click on the activation link your received. The following validation window pops up :

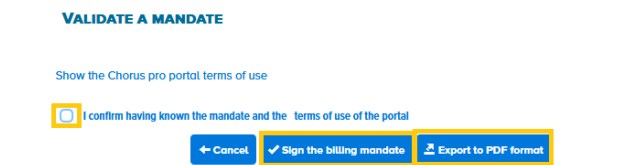

To validate the billing mandate, click on the *Sign the billing mandate* button. To visualize, its content, click the *Export to PDF format* button.

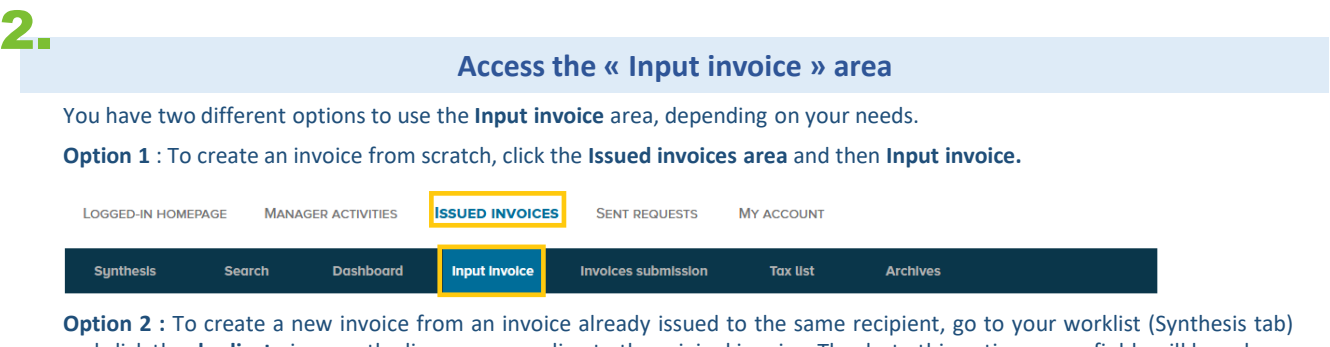

and click the **duplicate** icon on the line corresponding to the original invoice. Thanks to this option, some fields will have been pre-filed with elements of your duplicated invoice.

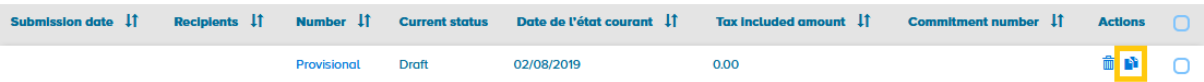

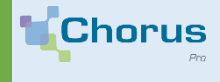

3.

# **ENTERING AN INVOICE ON THE CHORUS PRO PORTAL**

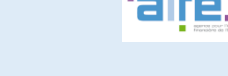

56

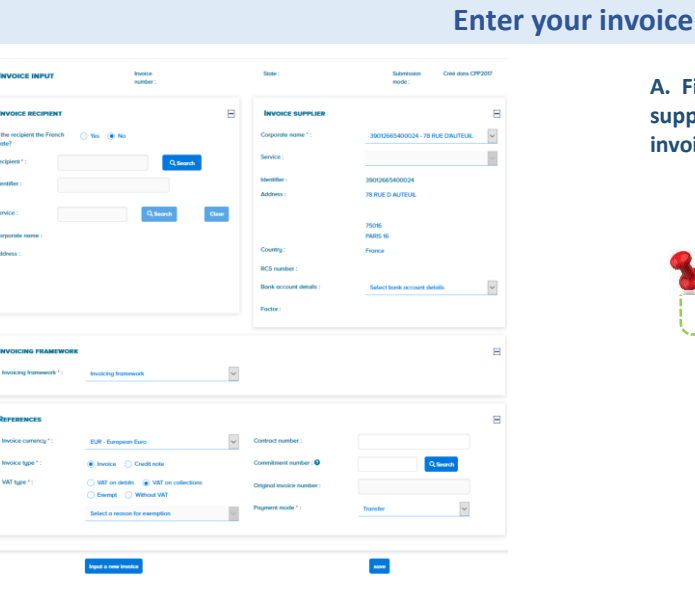

**A. Fill in the information about the recipient, the supplier, the invoicing framework as well as the invoice references.**

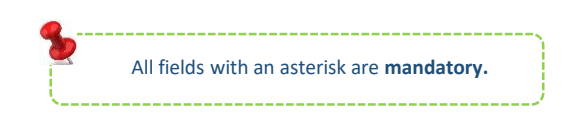

Click **Save***,* at this point your invoice has been saved in **draft** mode. It has not been sent and you can still modify it.

#### **B. Indicate the requested information in the various blocks**

Following the saving of your invoice, new items appear on your screen :

 **Input an invoicing line** If you have different VAT rates, input as many invoicing lines as needed **Check the summary and VAT amounts**

The data is prefilled thanks to the information inputed in the invoicing line.

**Input a comment**

save

This optional block allows clarifying a few points to your recipient.

**Add attachments**

You can, if you wish, attach additional documents to your invoice.

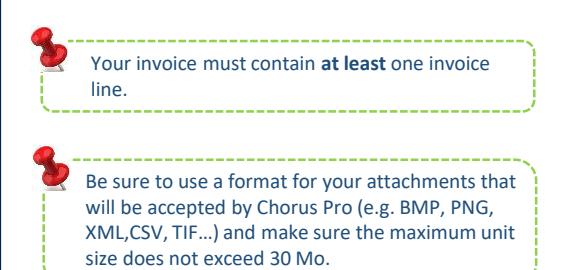

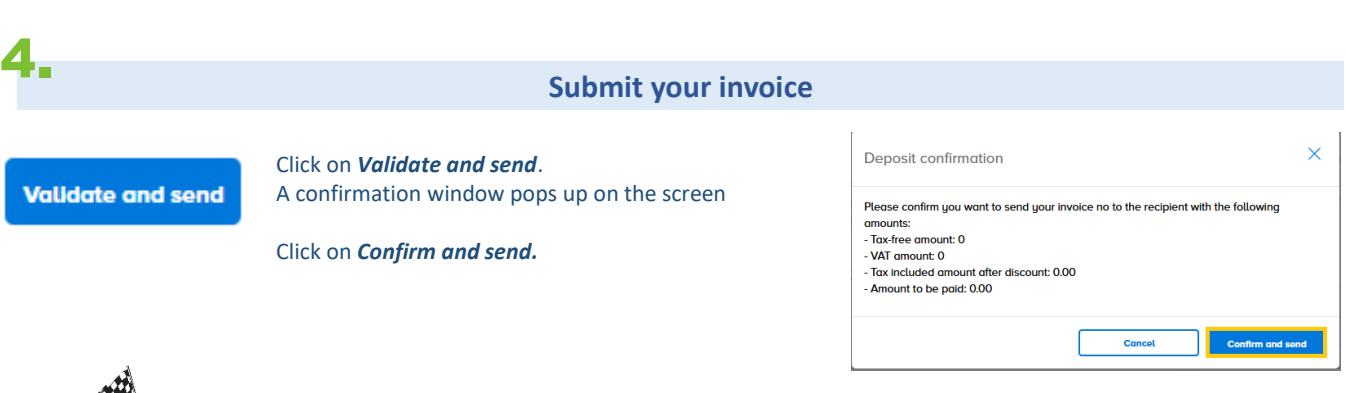

**Your invoice has been sent to your recipient and a summary of the sent items has been generated.**